# 蘇州日商倶楽部 HP「会員専用ページ」操作案内

当倶楽部の HP には①会員非会員を問わずだれでもアクセスできる画面 と、②会員だけがアクセス できる「会員専用ページ」があります。ここでは「会員専用ページ」の操作方法について説明します。

<https://sznissho.org/>

1 トップページを開く

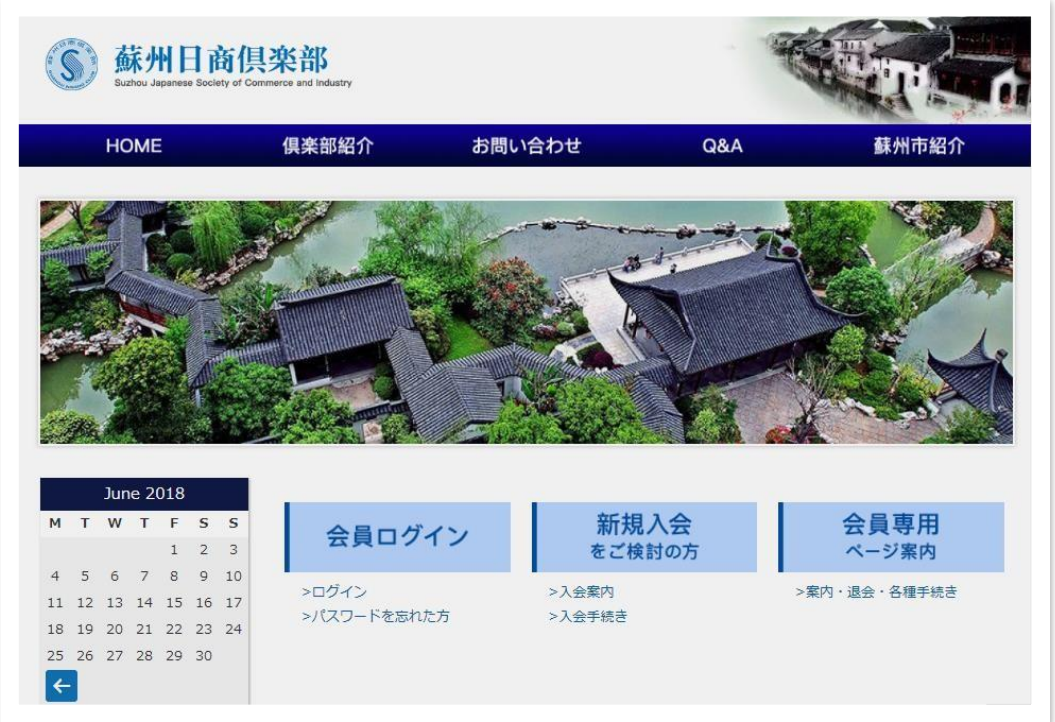

2 「会員ログイン」下の「ログイン」をクリック、開いた画面に会員 ID とパスワードを入力

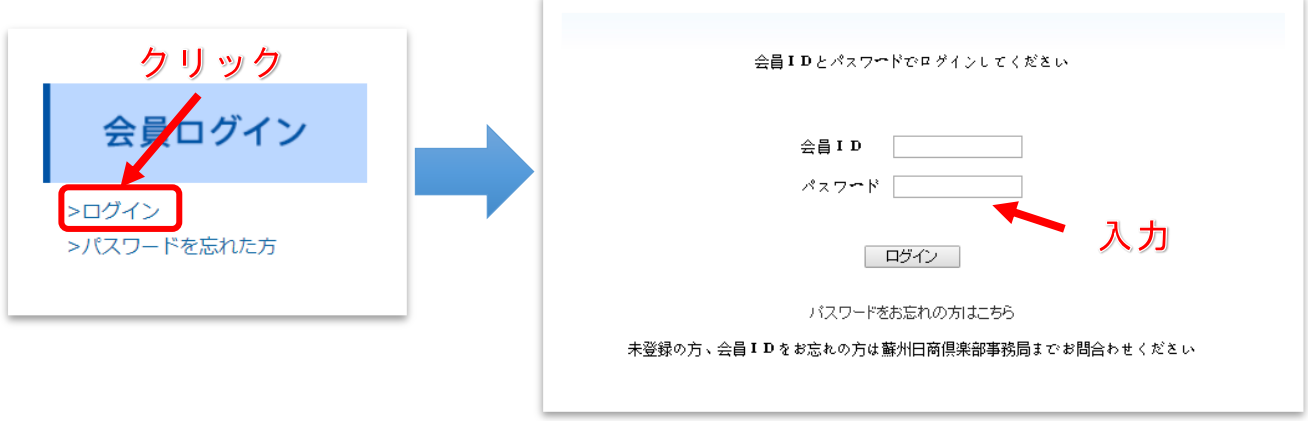

□■□■□■会員 ID やパスワードをご存じない方は・・・■□■□■□

①「パスワード確認」ボックスをクリック、開いた画面に登録済のメールアドレスを入力 ②「送信」ボタンを押すと、指定したアドレスに会員 ID とパスワードが送信されます

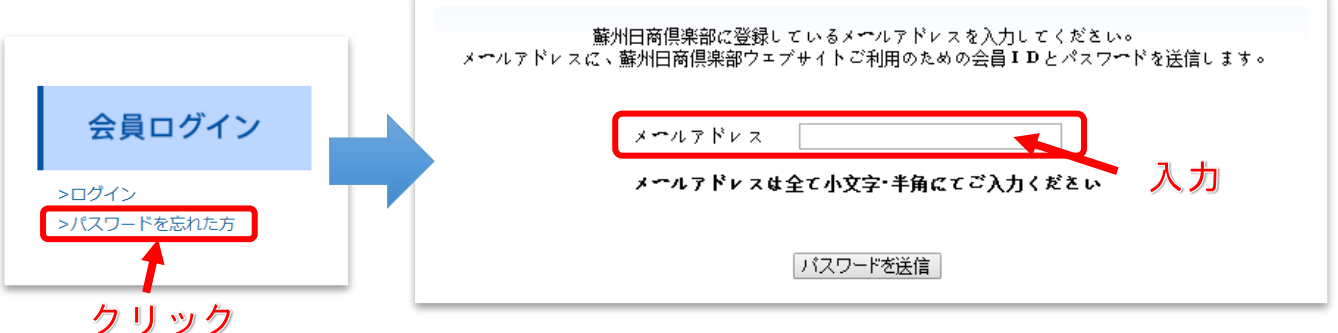

- 【ご注意】
	- ・未登録のメールアドレスは無効です。先に登録をお済ませください。
	- ・会員 ID・パスワードお知らせメールはシステムから自動配信ですので、すぐに受信しない場合 ごみ箱や迷惑メールフォルダをお確かめください。
	- ・パスワードは会員様におかれ責任をもって管理いだきますようお願いいたします。
- 3 「会員専用ページ」が開きます

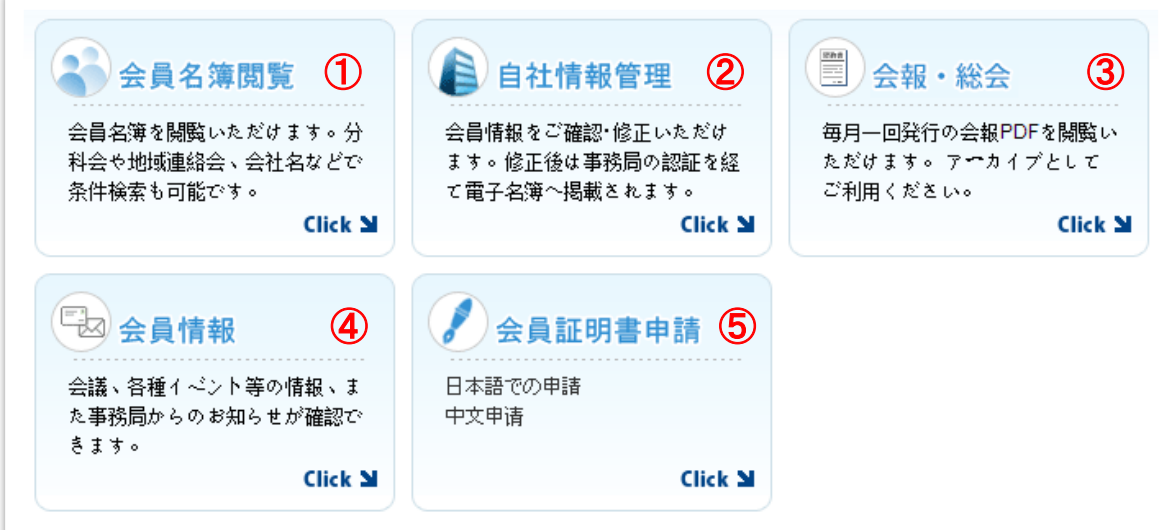

【①会員名簿閲覧】

電子版の会員名簿です。名簿は会員様自身で編集され、日々更新されますので、ダウンロードせず閲 覧されることをお勧めいたします。

## 過去に名簿流出が問題になりました。お取扱いは慎重にお願いいたします。

### 【②自社情報管理】

ご登録内容の確認や編集が可能です。

- ・初期設定のパスワードをお好きなパスワードに変更いただけます。
- ・登録されたアドレス宛に事務局からのご案内が配信されます。
- ・連絡を取りやすくするため、2 名以上のアドレスご登録をお願いいたします。
- ・人事異動の際にはご登録内容の修正をお願いいたします。
- ・操作方法が不明な場合、事務局にご相談ください。

#### 【③会報・総会】

毎年 1 月に開催される総会資料と、月例の会報を閲覧できます。

## 【④会員情報】

システムから配信される、イベント案内、領事館・大使館・JETRO からの情報等、各種情報の履歴を 閲覧できます。

・メール見落とし・不着を防止するためにも、定期的にご確認ください。

・メールが不着ではないかとお感じの際にはご相談ください。

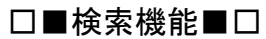

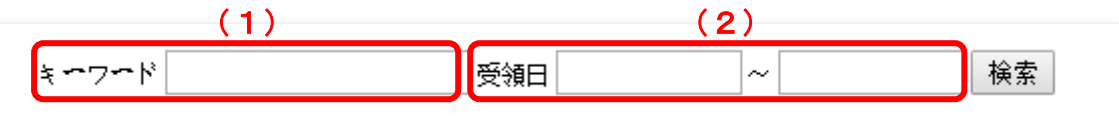

(1)キーワード検索

ご案内のタイトルの一部を入力すると検索できます。

(2)受領日検索

一定の期間内に受信したご案内を検索できます。

【⑤会員証明書申請】

社員の方の日本査証申請時に必要な会員証明書を申請できます。

申請前に必ず以下説明をご確認ください。

[https://www.sznissho.org/com/suzhou/visa\\_jp.php](https://www.sznissho.org/com/suzhou/visa_jp.php)

<https://www.sznissho.org/com/suzhou/setumei.php>

【お問合せ先】

蘇州日商倶楽部事務局 : sznisshoclub@nisshoclub-sz.com.cn

以上